# CNC MACHINING-2 MODUL PRAKTIKUM

## Introduction to Programming & Simulation CNC TURNING (BUBUT)

DISUSUN OLEH: RUDI KURNIAWAN ARIEF, MT., Ph.D (Eng) AVICENNA, M. Eng, Ph.D (Eng)

PROGRAM STUDI TEKNIK MESIN FAKULTAS TEKNIK UNIVERSITAS MUHAMMADIYYAH SUMATERA BARAT

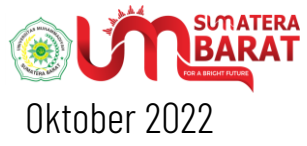

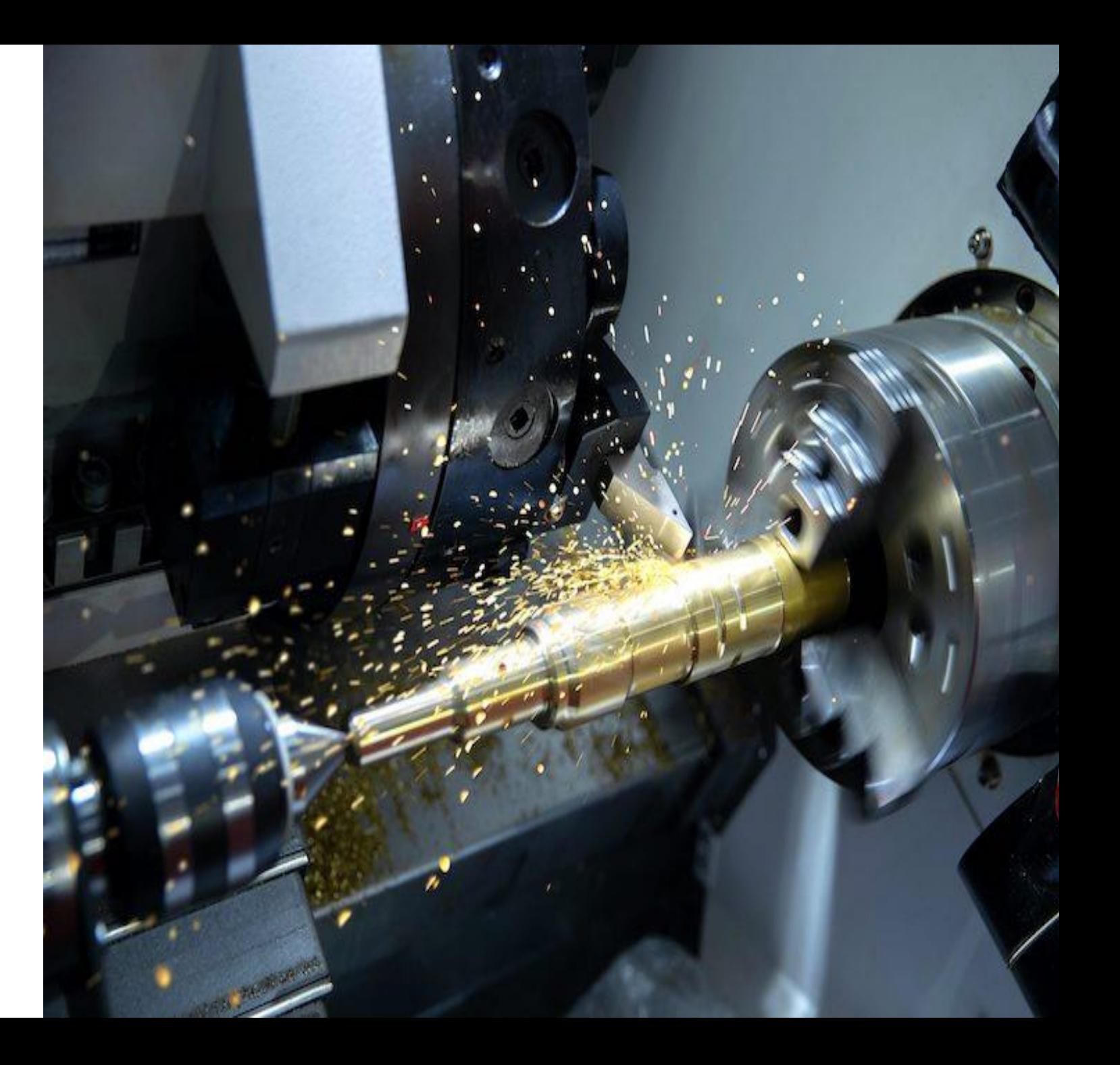

CNC Machines

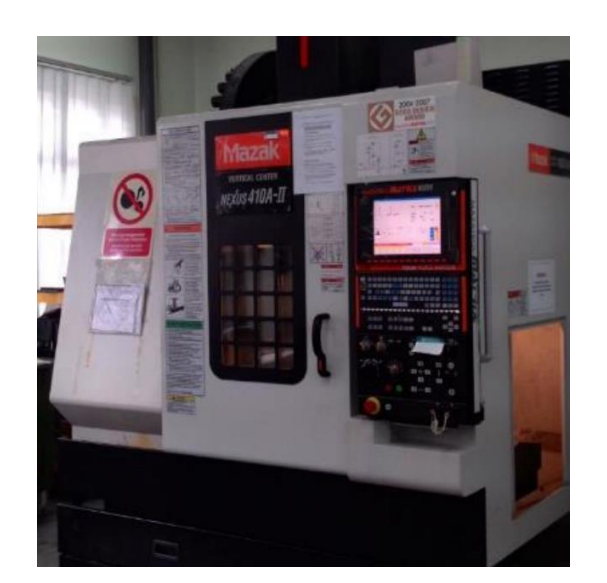

Modul-1 Mazak VMC 410A-II Three-Axis machining center (Milling)

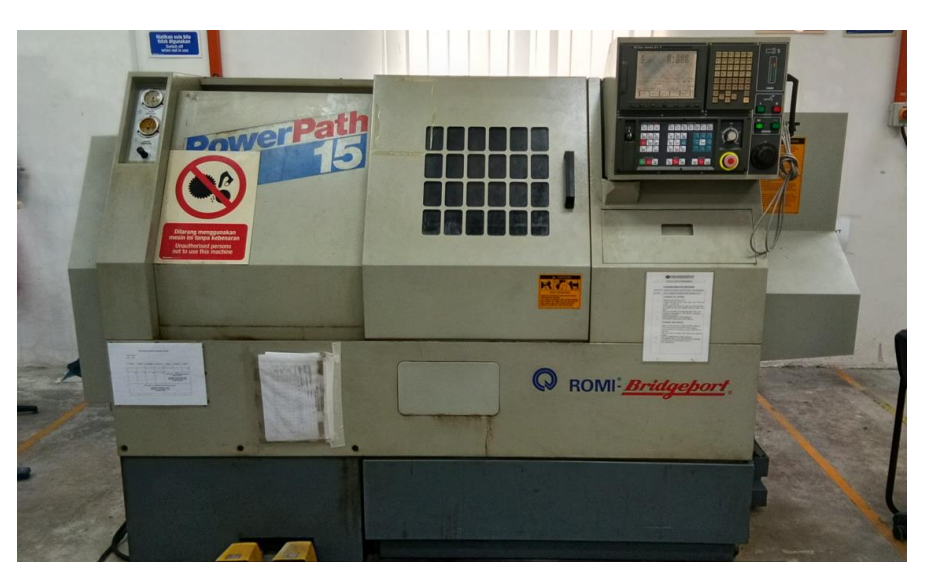

Modul-2 Fanuc 21i Series CNC Machining center (Lathe)

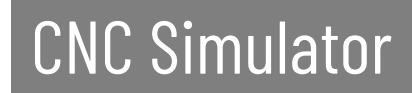

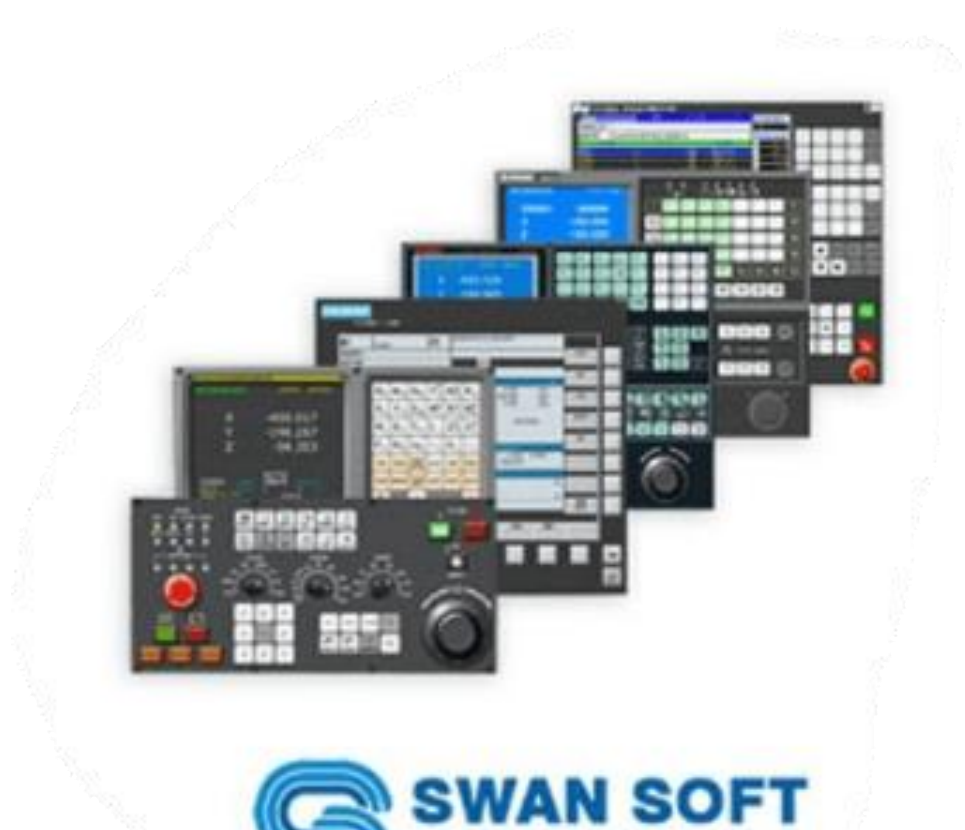

**CNC SIMULATOR** 

# CNC TURNING MODUL -2

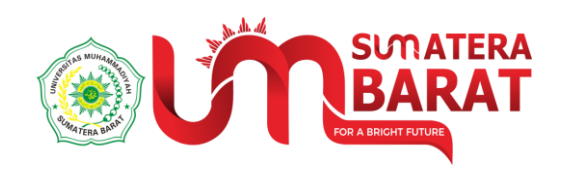

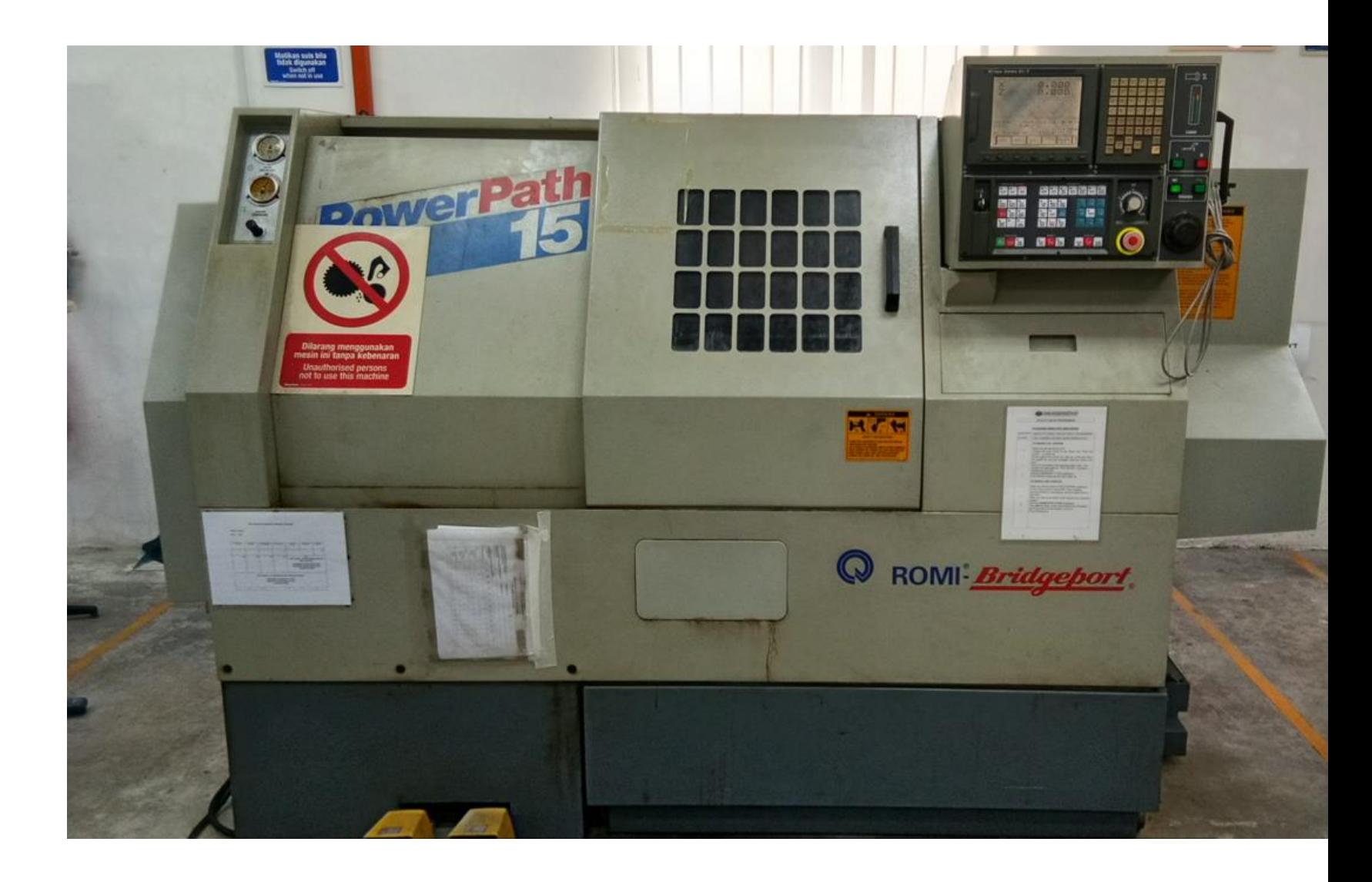

## Starting the application

Pada Start menu Windows klik ikon SSCNC. Jika tidak ada maka pada start menu: klik all program  $\rightarrow$  folder SSNC  $\rightarrow$  ikon SSCNC

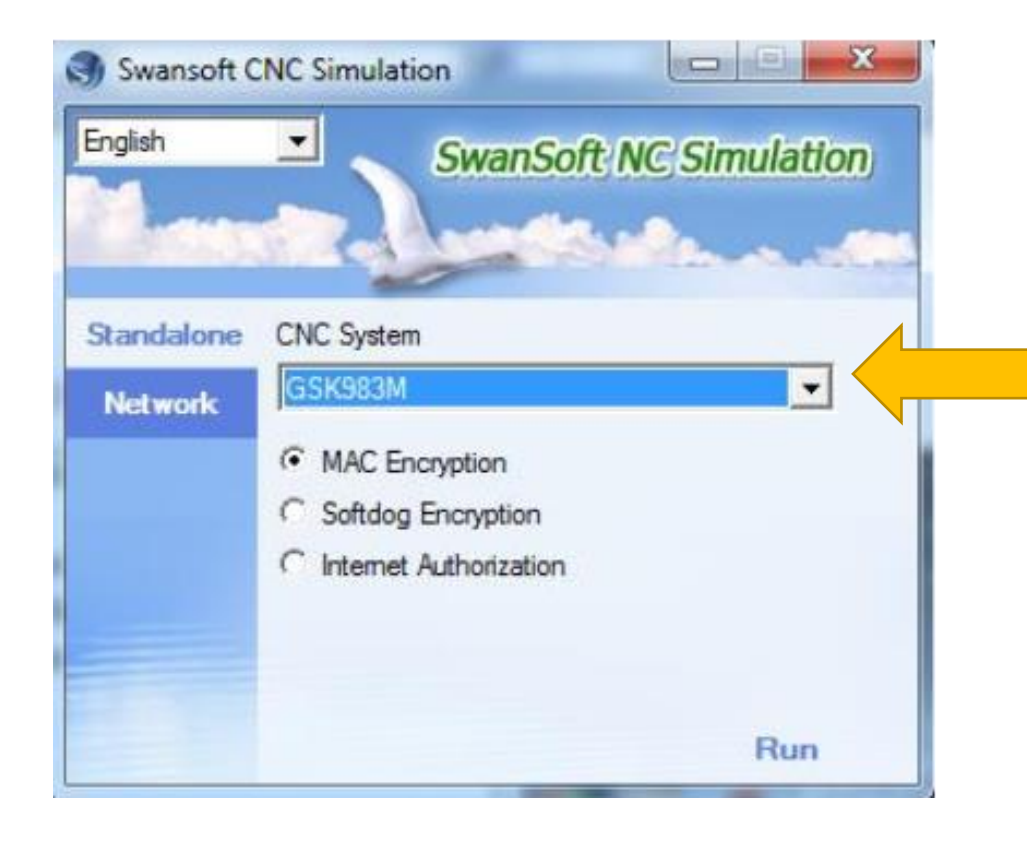

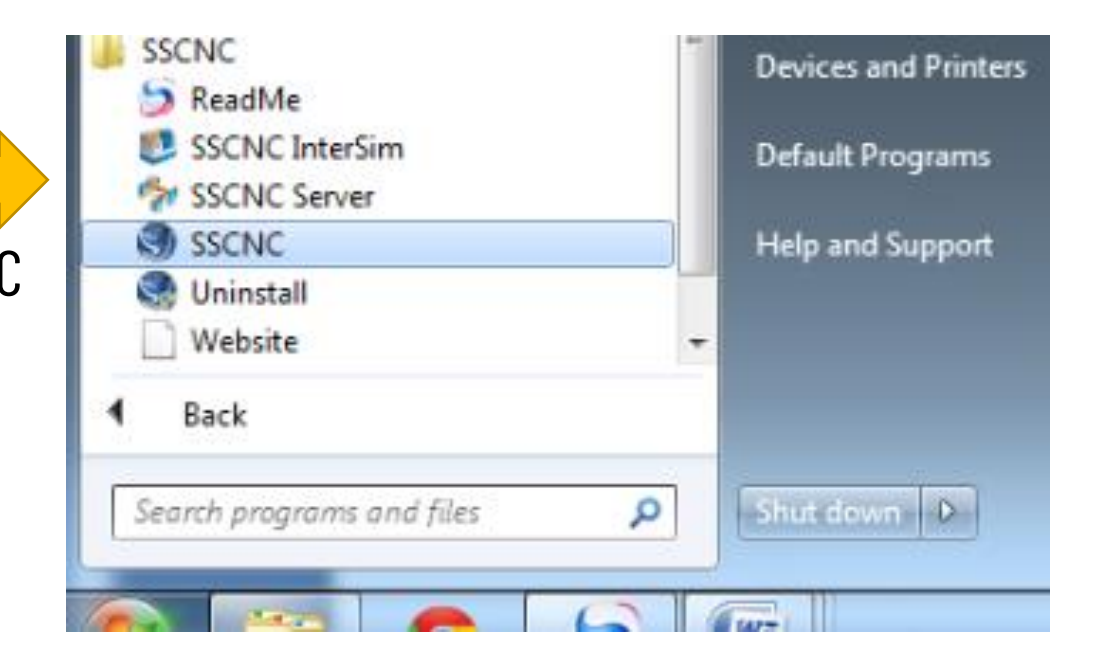

Pada kolom "CNC System" seperti disamping, Pilih jenis mesin: **Fanuc 0iT**

### Machining Center (Simulator)

- Simulator automatically sets the machine ON when you start the simulator.
- 2. Turn off the emergency stop button

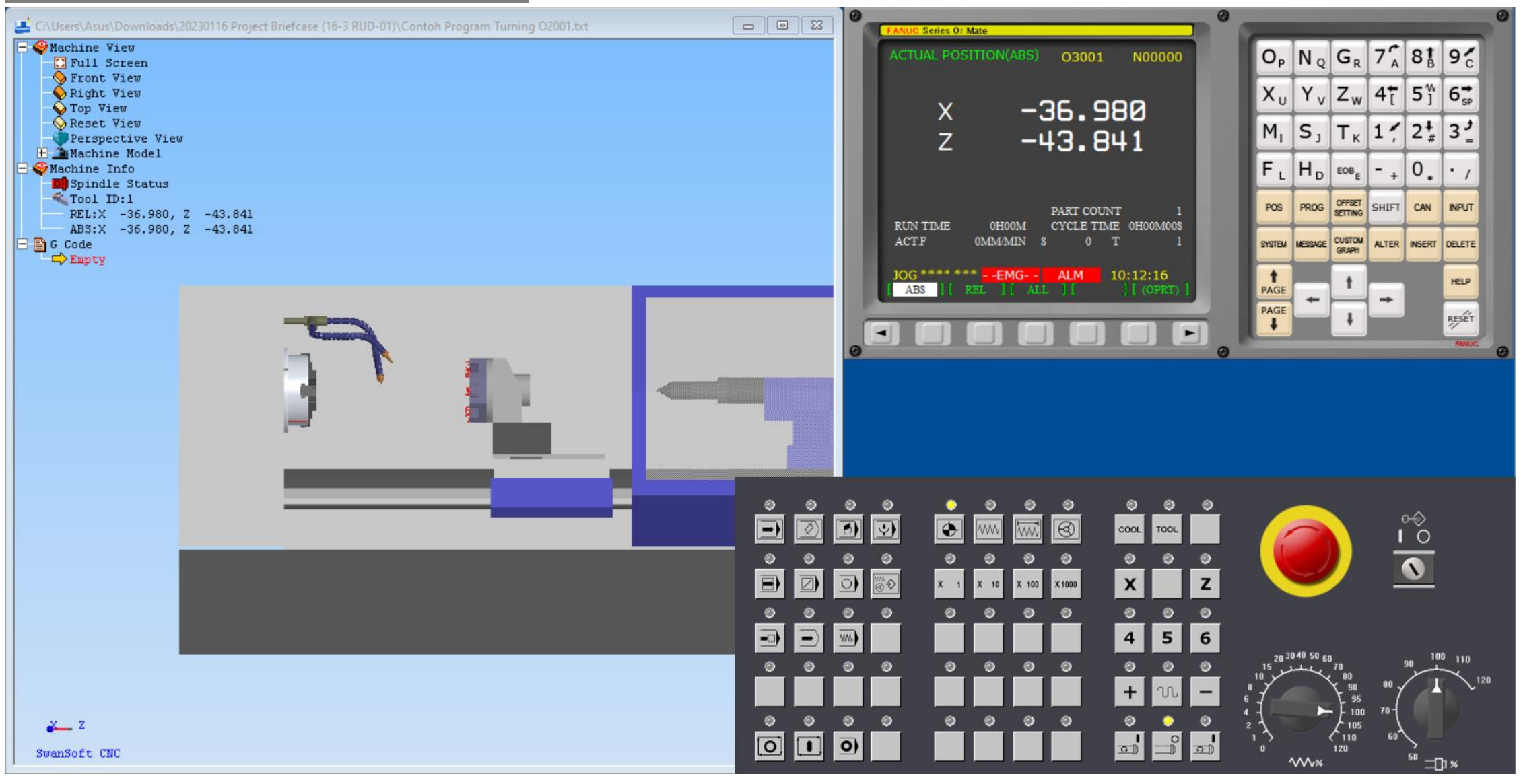

### Fanuc 0*i*T

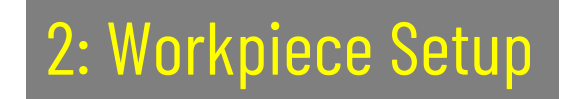

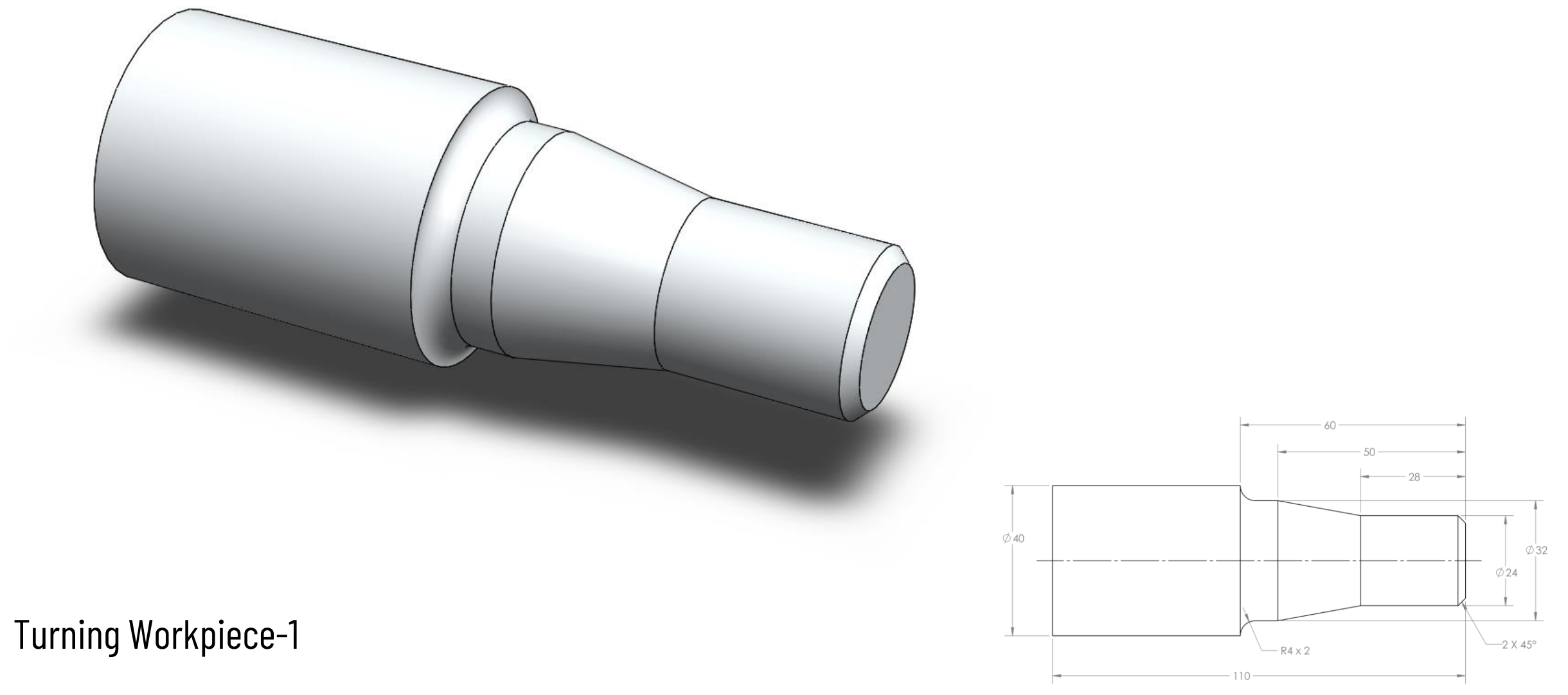

### 3: Program

### G-Code:

```
% (Contoh Program Turning)
O2001
N10 T0101 (Tool No.1)
N20 G92 S1200 M42 (Thread cutting cycle; machine high gear)
N30 G96 S150 M04 (Constant surface speed ON; Spindle ON)
N40 G00 X0 Z5 M08 (Flood coolant ON)
N50 G01 Z0 G42 F0.005 (Tool compensation right)
N60 G01 X24 C2 
N70 G01 Z-28
N80 G01 X32 Z-50
N90 G01 Z-56
N100 G02 X40 Z-60 R4
N110 G01 Z-75
N120 G01 X60 G40 (Tool cutter compensation OFF)
N130 G00 X150 Z100
                                                     \emptyset40
N140 M30 (End of program)
%
                                                                                                             \emptyset24
                                                                                    -R4 \times 2110
```
 $-2 \times 45^{\circ}$ 

 $\emptyset$ 32

## 3: Program > Frequently Used G-Codes & M-Codes

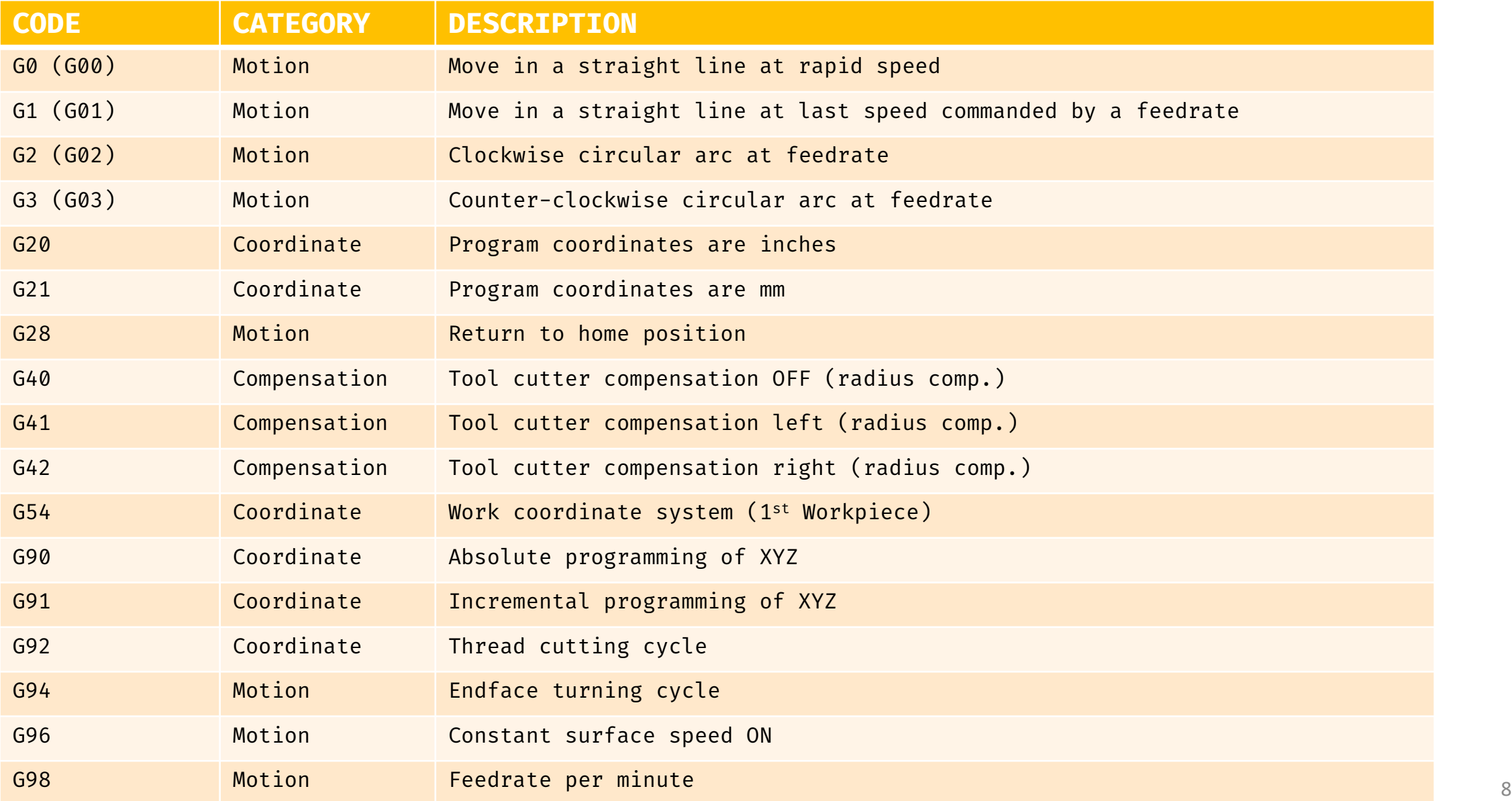

## 3: Program > Frequently Used G-Codes & M-Codes

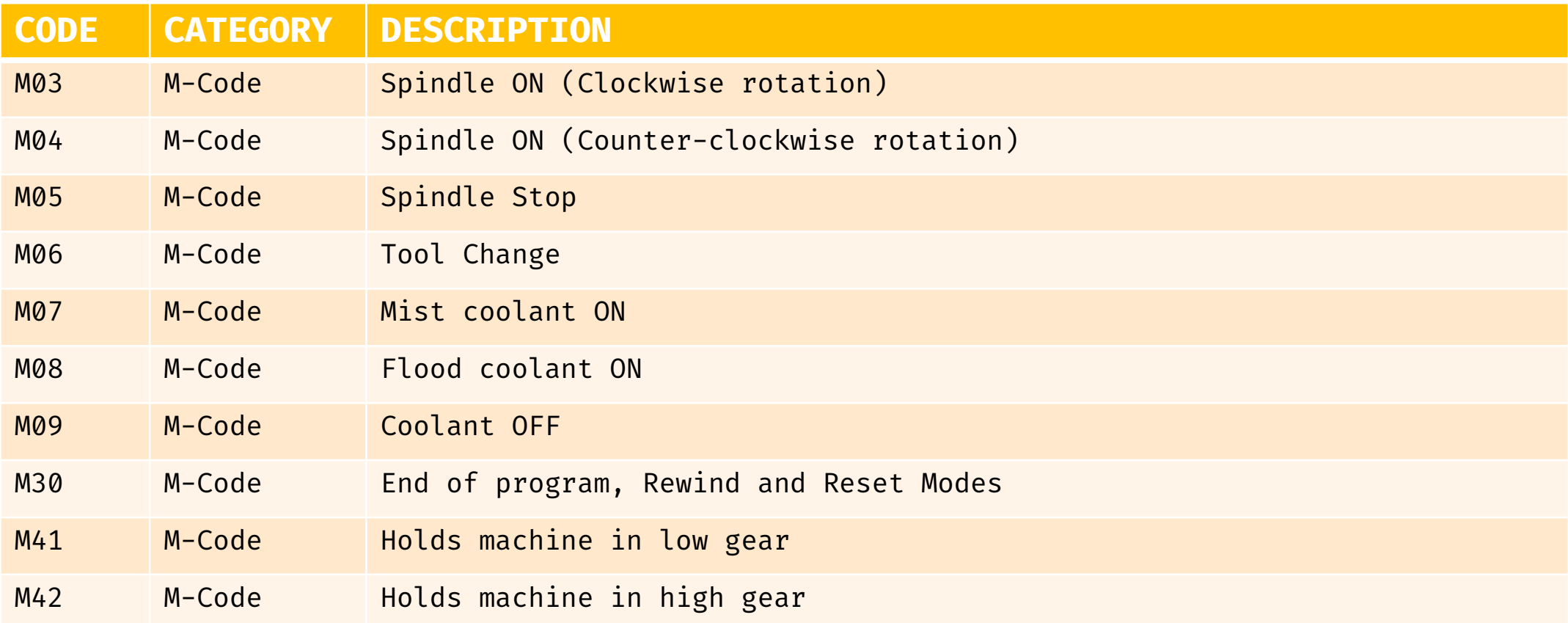

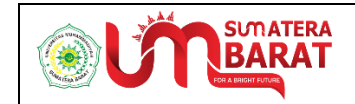

### PEMROGRAMAN CNC TUGAS PRAKTIKUM TURNING (BUBUT)

Semester Ganjil 2022/2023

Perusahaan B berencana untuk memproduksi dua buah prototipe produk berbahan dasar Aluminium Alloy (6061) dengan menggunakan mesin bubut (CNC Turning). Prototipe pertama (Prototipe-1) memiliki stock dengan  $\varnothing$  100 mm dan panjang 110 mm dan fitur hasil pemotongan sebagaimana terlihat pada Gambar 1 dan 2.

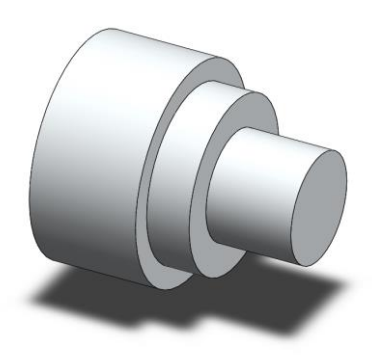

Gambar 1. Model 3D Prototipe-1

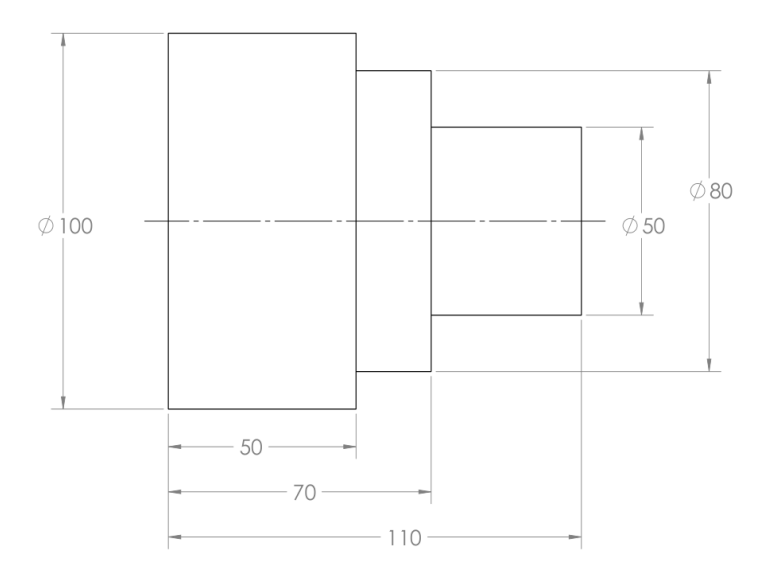

Gambar 2. Skema dimensi Prototipe-1

Sementara prototipe kedua (Prototipe-2) memiliki fitur yang sedikit lebih kompleks dengan diameter stock  $\varnothing$  80 mm dan panjang stock 110 mm. Gambar 3 dan 4 menunjukkan detail dari Prototipe-2 yang akan dibuat.

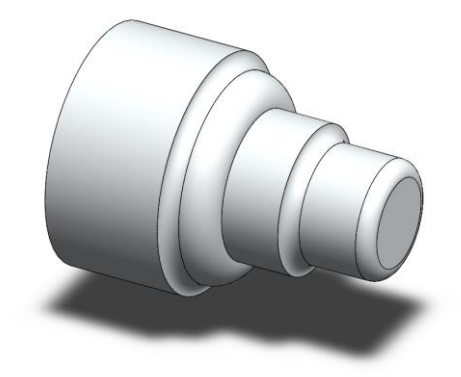

Gambar 3. Model 3D Prototipe-2

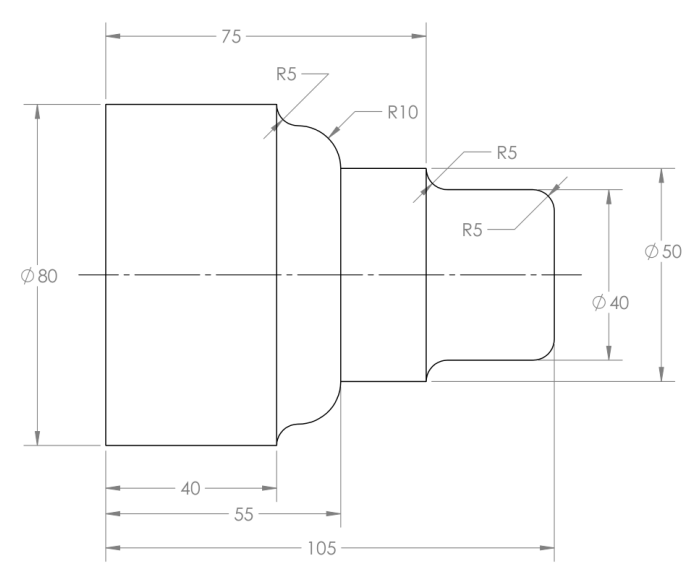

Gambar 4. Skema dimensi Prototipe-2

Susunlah program untuk kedua prototipe diatas untuk digunakan pada Simulator CNC Fanuc 0iT dan pastikan bahwa pahat yang digunakan sesuai untuk proses pemotongan. Selanjutnya, ikuti instruksi yang tertera pada Tugas-3 dan Tugas-4 berikut ini.

#### **>> TUGAS-3 (Prototipe-1)**

#### **1.1 Instruksi**

Rumuskan g-code yang diperlukan untuk memproduksi Prototipe-1 dan simulasikan proses pemotongan dengan menggunakan simulator SSCNC Fanuc 0iT. Gunakan fitur *Save Report* simulator untuk menghasilkan laporan berbentuk html dan serahkan laporan tersebut melalui tab penugasan (*assignment*) "Tugas-3" pada penghujung kelas.

#### **1.2 Catatan**

- Sebelum laporan dicetak oleh simulator, pastikan produk dapat terlihat dengan jelas pada display CNC mesin karena simulator akan membuat tangkapan layar dari pekerjaan Anda.
- Tuliskan label "Tugas-3" diikuti NRP dan nama Anda sebagai nama file. Contoh: *Tugas-3 Rahman Mustafa 20203xxx*.htm. **<Perhatian!>** Kesalahan dalam penulisan nama dapat berakibat pada tidak dikenalinya dokumen dalam proses penilaian.
- Serahkan seluruh file yang dihasilkan oleh simulator melalui Google Classroom dan pastikan Anda menyimpan dan memiliki salinan dari proyek pekerjaan Anda.
- **<Mohon diingat!>** Keterlambatan dalam menyerahkan tugas melewati batas waktu yang ditentukan dapat berujung pada pengurangan nilai. Menyalin laporan dari rekan perkuliahan termasuk tindakan yang tidak dapat dibenarkan dan dapat berujung pada dianulirnya laporan yang Anda serahkan.

#### **>> TUGAS-4 (Prototipe-2)**

#### **2.1 Instruksi**

Rumuskan g-code yang diperlukan untuk memproduksi Prototipe-2 dan simulasikan proses pemotongan dengan menggunakan simulator SSCNC Fanuc 0iT. Gunakan fitur *Save Report* simulator untuk menghasilkan laporan berbentuk html dan serahkan laporan tersebut melalui tab penugasan (*assignment*) "Tugas-4" pada penghujung kelas.

#### **2.2 Catatan**

- Sebelum laporan dicetak oleh simulator, pastikan produk dapat terlihat dengan jelas pada display CNC mesin karena simulator akan membuat tangkapan layar dari pekerjaan Anda.
- Tuliskan label "Tugas-4" diikuti NRP dan nama Anda sebagai nama file. Contoh: *Tugas-4 Rahman Mustafa 20203xxx*.htm. **<Perhatian!>** Kesalahan dalam penulisan nama dapat berakibat pada tidak dikenalinya dokumen dalam proses penilaian.
- Serahkan seluruh file yang dihasilkan oleh simulator melalui Google Classroom dan pastikan Anda menyimpan dan memiliki salinan dari proyek pekerjaan Anda.
- **<Mohon diingat!>** Keterlambatan dalam menyerahkan tugas melewati batas waktu yang ditentukan dapat berujung pada pengurangan nilai. Menyalin laporan dari rekan perkuliahan termasuk tindakan yang tidak dapat dibenarkan dan dapat berujung pada dianulirnya laporan yang Anda serahkan.